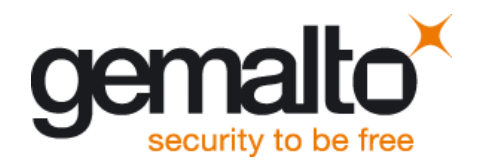

# Transport Layer Security for Client TCP/IP Services

Application Note 62

Version: 04<br>Docld: wn wm01\_wm02\_an62\_tls\_v04

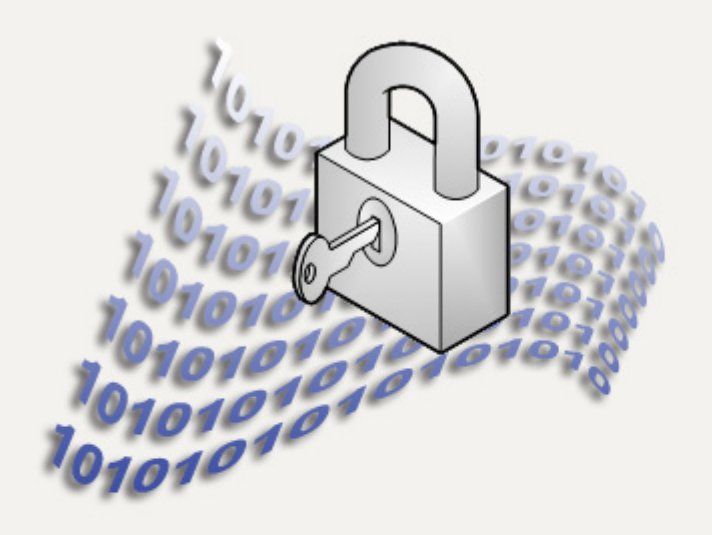

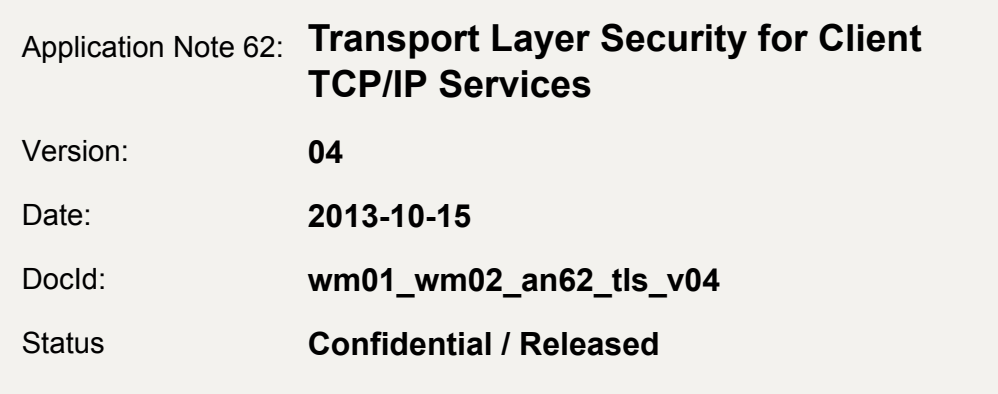

#### **GENERAL NOTE**

**2**

THE USE OF THE PRODUCT INCLUDING THE SOFTWARE AND DOCUMENTATION (THE "PROD-UCT") IS SUBJECT TO THE RELEASE NOTE PROVIDED TOGETHER WITH PRODUCT. IN ANY EVENT THE PROVISIONS OF THE RELEASE NOTE SHALL PREVAIL. THIS DOCUMENT CONTAINS INFORMATION ON GEMALTO M2M PRODUCTS. THE SPECIFICATIONS IN THIS DOCUMENT ARE SUBJECT TO CHANGE AT GEMALTO M2M'S DISCRETION. GEMALTO M2M GMBH GRANTS A NON-EXCLUSIVE RIGHT TO USE THE PRODUCT. THE RECIPIENT SHALL NOT TRANSFER, COPY, MODIFY, TRANSLATE, REVERSE ENGINEER, CREATE DERIVATIVE WORKS; DISASSEMBLE OR DECOMPILE THE PRODUCT OR OTHERWISE USE THE PRODUCT EXCEPT AS SPECIFICALLY AUTHORIZED. THE PRODUCT AND THIS DOCUMENT ARE PROVIDED ON AN "AS IS" BASIS ONLY AND MAY CONTAIN DEFICIENCIES OR INADEQUACIES. TO THE MAXIMUM EXTENT PERMITTED BY APPLICABLE LAW, GEMALTO M2M GMBH DISCLAIMS ALL WARRANTIES AND LIABILITIES. THE RECIPIENT UNDERTAKES FOR AN UNLIMITED PERIOD OF TIME TO OBSERVE SECRECY REGARDING ANY INFORMATION AND DATA PROVIDED TO HIM IN THE CONTEXT OF THE DELIV-ERY OF THE PRODUCT. THIS GENERAL NOTE SHALL BE GOVERNED AND CONSTRUED ACCORDING TO GERMAN LAW.

#### **Copyright**

Transmittal, reproduction, dissemination and/or editing of this document as well as utilization of its contents and communication thereof to others without express authorization are prohibited. Offenders will be held liable for payment of damages. All rights created by patent grant or registration of a utility model or design patent are reserved.

Copyright © 2013, Gemalto M2M GmbH, a Gemalto Company

#### **Trademark Notice**

Gemalto, the Gemalto logo, are trademarks and service marks of Gemalto and are registered in certain countries. Microsoft and Windows are either registered trademarks or trademarks of Microsoft Corporation in the United States and/or other countries. All other registered trademarks or trademarks mentioned in this document are property of their respective owners.

# **Contents**

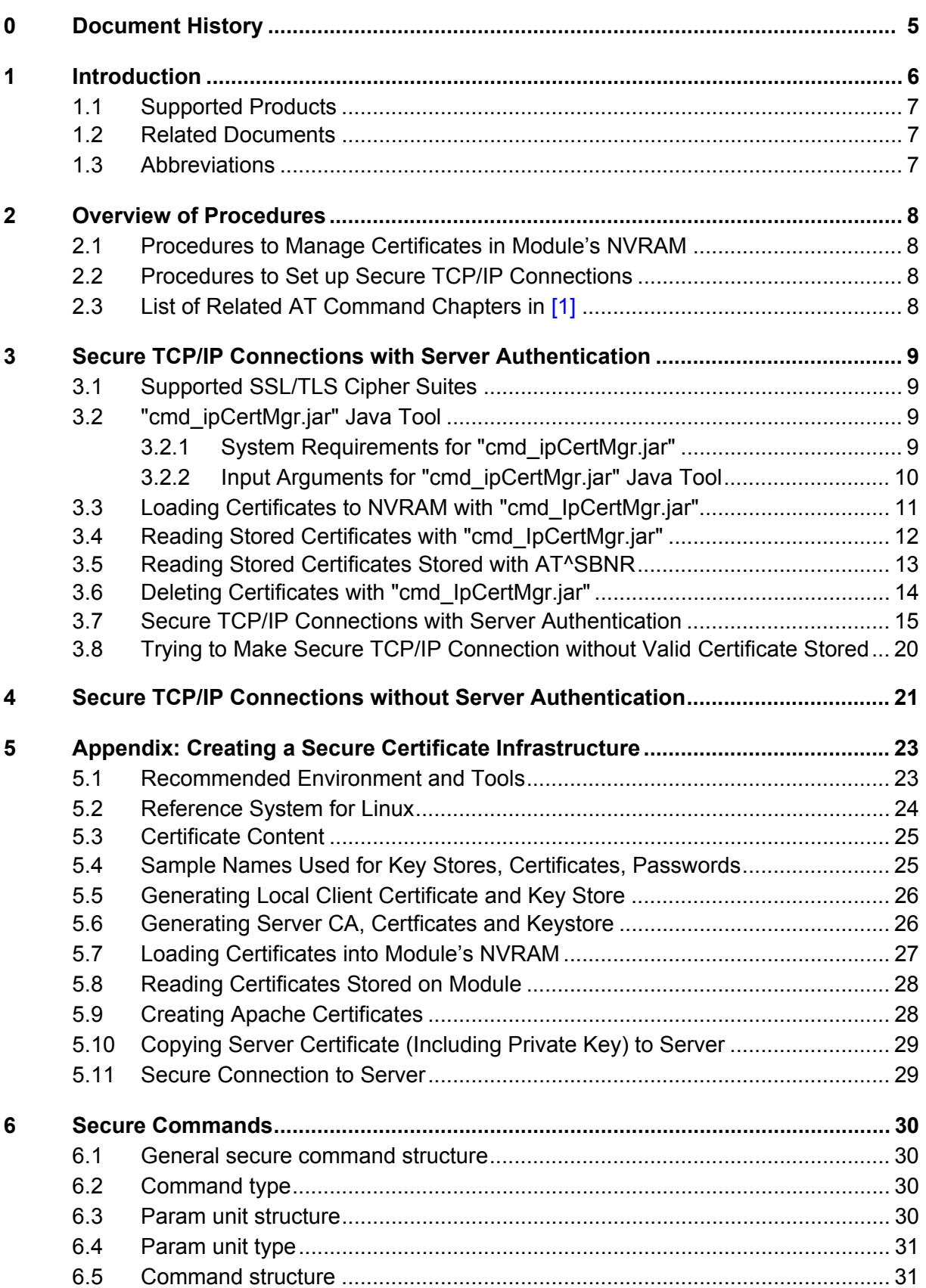

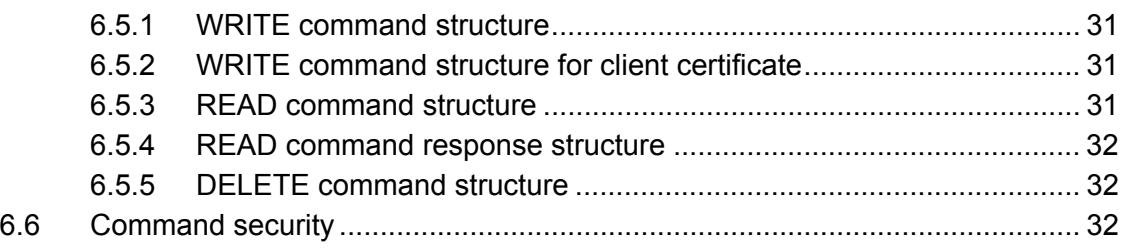

# <span id="page-4-0"></span>**0 Document History**

Preceding document: "AN62: Transport Layer Security for Client TCP/IP Services", v03 New document: "AN62: Transport Layer Security for Client TCP/IP Services", v**04**

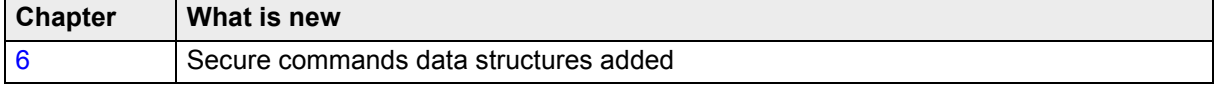

Preceding document: "AN62: Transport Layer Security for Client TCP/IP Services", v02 New document: "AN62: Transport Layer Security for Client TCP/IP Services", v03

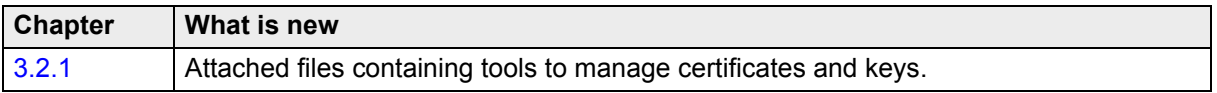

Preceding document: "AN62: Transport Layer Security for Client TCP/IP Services", v01 New document: "AN62: Transport Layer Security for Client TCP/IP Services", v02

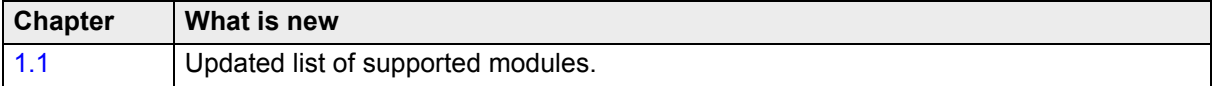

New document: "AN62: Transport Layer Security for Client TCP/IP Services", v01

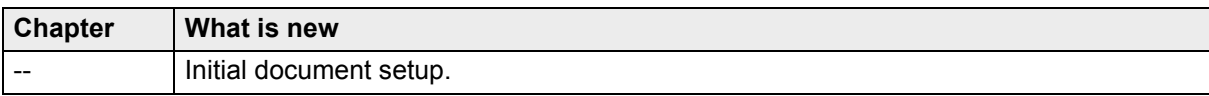

# <span id="page-5-0"></span>**1 Introduction**

The embedded TCP/IP stack of Cinterion® wireless modules supports Transport Layer Security (TLS) for the services

- "TCP Socket Client"
- "Transparent TCP Client"
- "HTTP Client".

The concept of TLS for Cinterion<sup>®</sup> wireless modules is targeted on industrial applications capable of secure communication. The Cinterion<sup>®</sup> wireless module acts as TLS/SSL client and supports server authentication. Server authentication can be done in two scenarios:

- Server and module have identical root certificate.
- Server certificate forms a chain with the certificate stored in the module.

All required certificates and keys can be stored in the module's NVRAM. The major benefit is that managing certificates and keys can be part of the process of manufacturing mobile applications.

Cinterion® wireless modules can be configured to establish secure TCP/IP connections at different security levels:

- TLS with server authentication requires a certificate infrastructure comprising up to 10 server certificates and one dedicated public client certificate that protects access to the (server) certificate store in the module's NVRAM. All certificates shall be coded in DER format. The public client certificate is also referred to as *local client certificate*. Guidelines for loading certificates into the module's NVRAM and setting up secure TCP/IP connections based on a combination of symmetric and asymmetric encryption can be found in [Chapter 3.](#page-8-0)
- TLS with deactivated server authentication requires no certificates to be stored, but implies only a low level of security. Guidelines can be found in [Chapter 4.](#page-20-0)

Basic information about generating certificates and key stores can be found in [Chapter 5](#page-22-0).

To save time and effort on generating and handling certificates you can take advantage of ready-to-use Java tools tested by Gemalto M2M and supplied along with the firmware packages. For details see particularly Sections [2.1](#page-7-1), [3.2,](#page-8-2) [5.1](#page-22-1).

Assuming that you are familiar with all AT commands and procedures controlling the embedded TCP/IP stack, the focus of this document is only on TLS specific aspects. An understanding of the basic concepts of TLS and certificate management is assumed as well.

### <span id="page-6-0"></span>**1.1 Supported Products**

The following Cinterion® wireless modules are supported:

WM01 modules: MC75i, EES3, TC63i, TC65i, TC65i-X, BGS3, EGS3, EGS5, EGS5-X WM02 modules: BGS2-E/BGS2-W (as of Release 2), AGS2-W

### <span id="page-6-1"></span>**1.2 Related Documents**

<span id="page-6-3"></span>[1] AT Command Set for your Cinterion<sup>®</sup> wireless module

### <span id="page-6-2"></span>**1.3 Abbreviations**

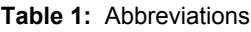

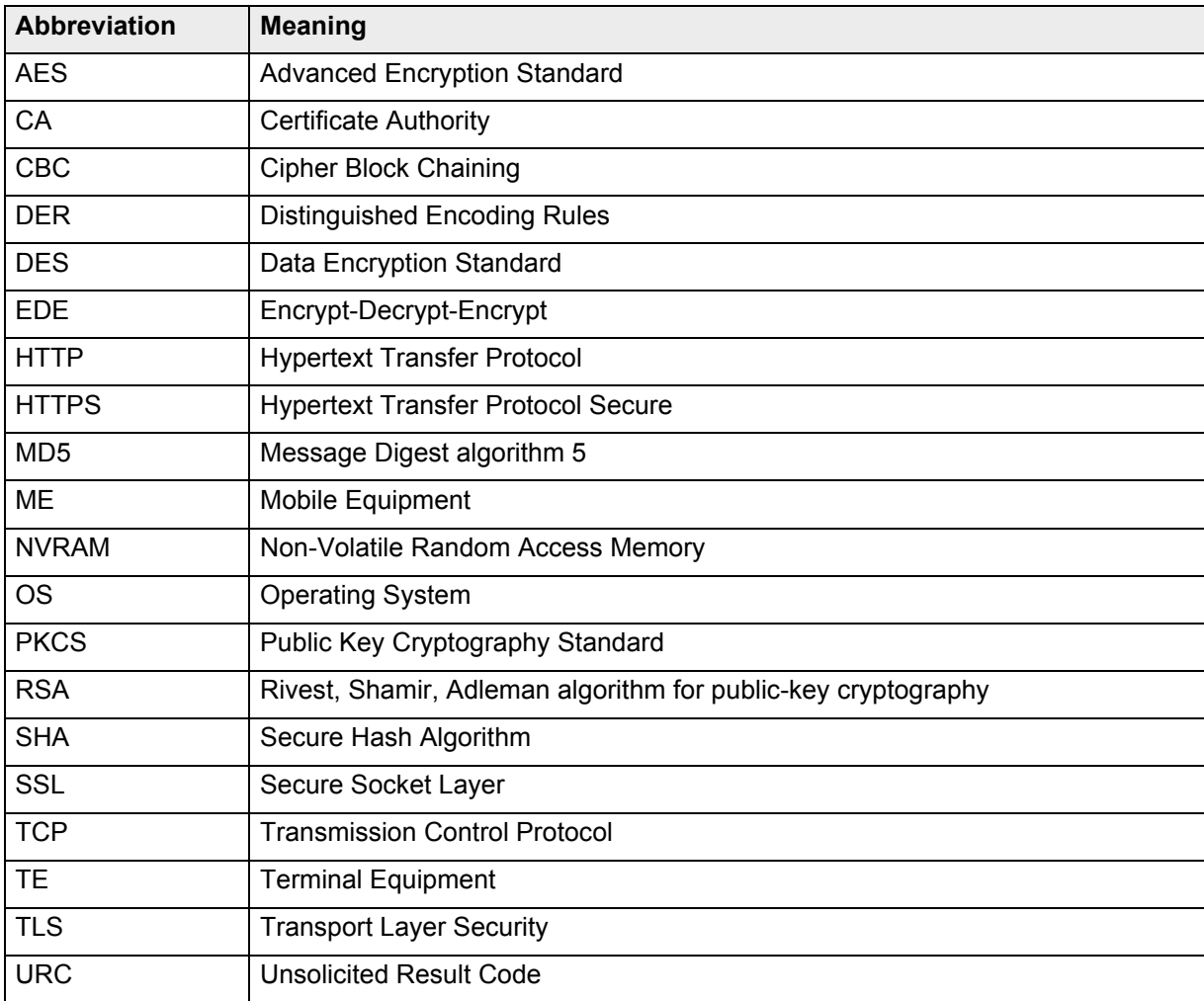

# <span id="page-7-0"></span>**2 Overview of Procedures**

This chapter summarizes the procedures required to prepare Cinterion® wireless modules for TLS and set up secure TCP/IP connections.

### <span id="page-7-1"></span>**2.1 Procedures to Manage Certificates in Module's NVRAM**

AT commands and tools for controlling the module's certificate storage:

- **AT^SBNW** command or **"cmd\_ipCertMgr.jar"** tool (see [Section 3.2](#page-8-2)): Load (overwrite, remove) existing certificates coded in DER format into the module's NVRAM. The tool handles all necessary AT^SBNW procedures eliminating the need for application manufacturers to use AT^SBNW. Please contact Gemalto M2M if you require more information on how to handle certificates using the AT command AT^SBNW (Data structures are listed in [Chapter 6](#page-29-0)).
- **AT^SBNR**: Read the certificates stored in module's NVRAM. AT^SBNR procedure can also be done by using "cmd\_ipCertMgr.jar" (see [Section 3.2](#page-8-2)).
- **AT+GSN**: Delivers the module's IMEI. The IMEI is required to access the module's NVRAM.

Note: If you wish to create your own public/private key pairs and associated certificates, e.g. for self-authentication, refer to [Chapter 5](#page-22-0).

### <span id="page-7-2"></span>**2.2 Procedures to Set up Secure TCP/IP Connections**

AT commands required to set up secure TCP/IP connections:

- **AT^SICS:** Create Internet Connection Profile(s) as usual.
- **AT^SISS**: Create Internet Service Profile(s) with AT^SISS and specify TLS specific settings:
	- Add optional parameter **"secOpt"** to enable secure connections. "secOpt" values:<br>"" TI S is deactivated (default)
		- TLS is deactivated (default)
		- "-1": TLS without server authentication
		- "1...10": TLS with server authentication, where numbers 1...10 = server certificate stored at index 1...10. Certificate numbers can be separated by comma, e.g. 1,5,9.
	- For HTTP client set **HTTPS** within address.
- **AT^SIND**: Enable certificate indicator "+CIEV: is cert" which reports server certificate details after opening a secure Internet connection with AT^SISO.

**AT+CMER:** Necessary to switch on event reporting for indicator "+CIEV: is cert"

• **AT^SISO / AT^SISC**: Open and close TCP/IP connections as usual.

### <span id="page-7-3"></span>**2.3 List of Related AT Command Chapters in [\[1\]](#page-6-3)**

- "Internet Service Commands"
- "AT^SBNW Binary Write", AT^SBNR Binary Read"
- "AT^SIND Extended Indicator Control", "AT+CMER Common Event Reporting"
- "AT+GSN Request International Mobile Equipment Identity (IMEI)"

# <span id="page-8-0"></span>**3 Secure TCP/IP Connections with Server Authentication**

All certificates stored in the module's NVRAM must be coded in DER format. Maximum size of one certificate is 2kB. Any certificates coded in different formats (e.g. PEM) must be converted to DER format before loading them into the module's NVRAM. Conversion from PEM to DER is described in [Chapter 5](#page-22-0).

Server certificates shall be stored to the module's NVRAM at indexes from 1 to 10. The local client certificate required to protect the certificate store shall be located at index 0.

**Preconditions** 

- The local client certificate at index 0 must be stored before any server certificates can be loaded at indexes 1 - 10.
- Loading, reading or deleting a certificate requires the module's IMEI be given. To get the IMEI you can use the command AT+GSN.
- When using one of the Java tools take care that the interface is free (not used by application or Terminal program).

### <span id="page-8-1"></span>**3.1 Supported SSL/TLS Cipher Suites**

The embedded TCP/IP stack supports the cipher suites listed in Table 2.

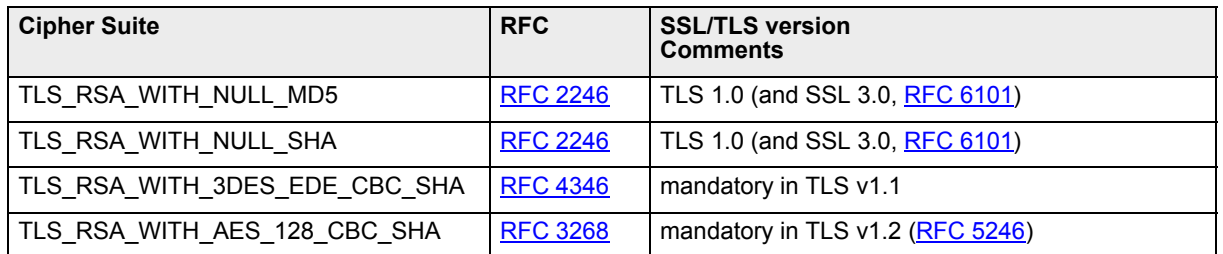

**Table 2:** Supported cipher suites

### <span id="page-8-2"></span>**3.2 "cmd\_ipCertMgr.jar" Java Tool**

"cmd ipCertMgr.jar" is a Java command line tool designed to load certificates into the module and to read or delete the loaded certificates. For these procedures the tool executes the com-mands AT^SBNW and AT^SBNR using the arguments shown in [Table 3.](#page-9-1)

### <span id="page-8-3"></span>**3.2.1 System Requirements for "cmd\_ipCertMgr.jar"**

The "cmd\_ipCertMgr.jar" tool is written in Java in order to be OS independent. To run the application at least 5MB disc space is required and Java Runtime Environment JRE6 is recommended. The Java RXTX library delivered along with the "cmd\_ipCertMgr.jar" tool needs to be copied to the same directory as the "cmd\_ipCertMgr.jar" tool.

The "cmd\_ipCertMgr.jar" tool together with a Windows and Linux OS version of the required Java RXTX library is attached as a zipped file to this PDF, depending on your product. Please open the Attachments navigation panel to save and then unpack the appropriate zipped file:

For **WM01 modules**, i.e., for MC75i, EES3, TC63i, TC65i, TC65i-X, BGS3, EGS3, EGS5 and EGS5-X, save and unpack the "wm01\_tls\_tools.7z" file. For **WM02 modules**, i.e., for BGS2-E/ BGS2-W (as of Release 2) and AGS2-W, save and unpack the "wm02\_tls\_tools.7z" file.

## <span id="page-9-0"></span>**3.2.2 Input Arguments for "cmd\_ipCertMgr.jar" Java Tool**

<span id="page-9-1"></span>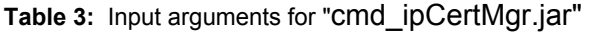

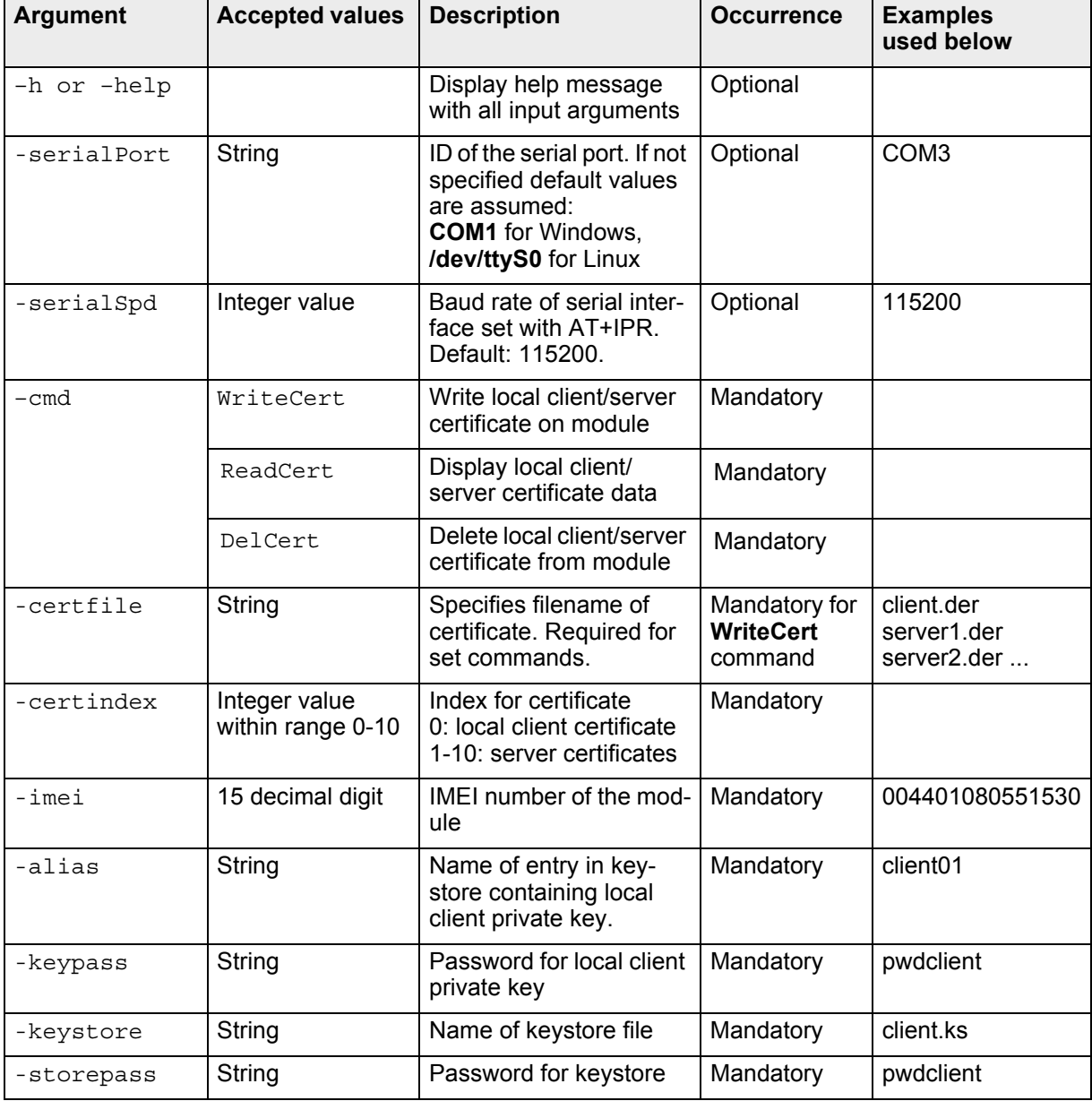

See [Chapter 5](#page-22-0) for an example of how to create certificate and keystore files required for the Java tool.

### <span id="page-10-0"></span>**3.3 Loading Certificates to NVRAM with "cmd\_IpCertMgr.jar"**

The "cmd\_ipCertMgr.jar" tool can be used to load local client and server certificates into the module's NVRAM.

Loading local client certificate at index 0:

```
java -jar cmd_IpCertMgr.jar -serialPort COM3 -serialSpd 115200\
-cmd writecert -certfile client.der -certIndex 0 -imei 004401080551530\ 
-alias client01 -keypass pwdclient -keystore client.ks\
-storepass pwdclient
```
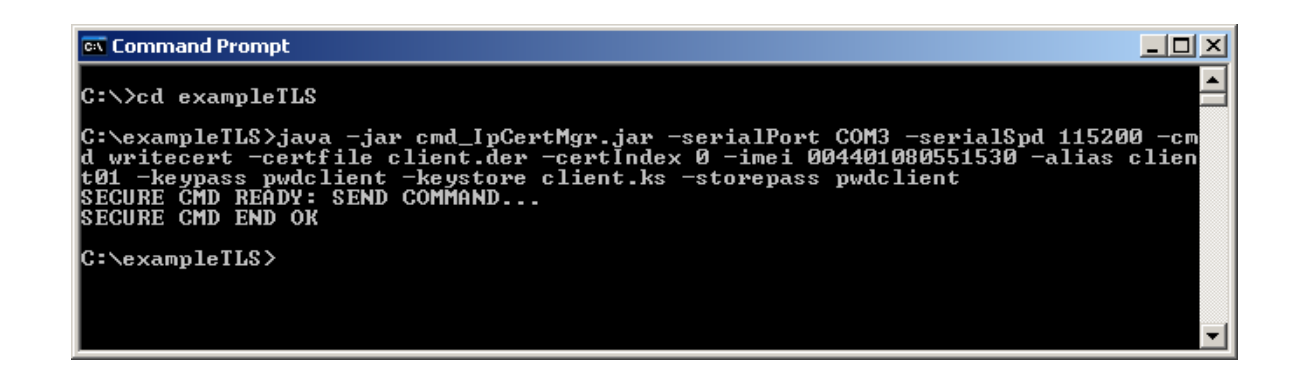

Loading server certificate at index 1 and 2:

```
java -jar cmd_IpCertMgr.jar -serialPort COM3 -serialSpd 115200\
-cmd writecert -certfile server1.der -certIndex 1 -imei 004401080551530\ 
-alias client01 -keypass pwdclient -keystore client.ks\
-storepass pwdclient
java -jar cmd_IpCertMgr.jar -serialPort COM3 -serialSpd 115200\
-cmd writecert -certfile server2.der -certIndex 2 -imei 004401080551530\ 
-alias client01 -keypass pwdclient -keystore client.ks\
-storepass pwdclient
```
C:\exampleTLS>java -jar cmd\_IpCertMgr.jar -serialPort COM3 -serialSpd 115200 -cm<br>d writecert -certfile server1.der -certIndex 1 -imei 004401080551530 -alias clie<br>nt01 -keypass pwdclient -keystore client.ks -storepass pwdcl |C:\exampleTLS>java -jar cmd\_IpCertMgr.jar -serialPort COM3 -serialSpd 115200 -cm<br>d writecert -certfile server2.der -certIndex 2 -imei 004401080551530 -alias clie<br>nt01 -keypass pwdclient -keystore client.ks -storepass pwdc <u>C:\exampleTLS<mark>>\_</mark></u>

### <span id="page-11-0"></span>**3.4 Reading Stored Certificates with "cmd\_IpCertMgr.jar"**

The "cmd\_ipCertMgr.jar" tool can be used to read certificates stored in the NVRAM.

Reading certificate stored at index 0:

```
java –jar cmd_IpCertMgr.jar -serialPort COM3 -serialSpd 115200\
-cmd readcert -certIndex 0 -imei 004401080551530 -alias client01\
-keypass pwdclient -keystore client.ks -storepass pwdclient
```

```
ax Command Prompt
                                                                                                                                                                            - \Box \timesC:\exampleTLS>java -jar cmd_IpCertMgr.jar -serialPort COM3 -serialSpd 115200 -cm<br>d readcert -certIndex 0 -imei 004401080551530 -alias client01 -keypass pwdclient<br>-keystore client.ks -storepass pwdclient<br>SECURE CMD READY: S
    Uersion: U3<br>Subject: CN=firstname surname, OU=DE, O=departmentX, L=Berlin, ST=Berlin, C=DE
    Signature Algorithm: SHA1withRSA, OID = 1.2.840.113549.1.1.5
 Key: Sun RSA public key, 1024 bits<br>modulus: 121538249937928317137928441096599035239146318527912228186161032089302<br>93014014213313751974132455316189005793645640427379295360826085349184105273290369<br>166964915571863263163388815
    Algorithm: [SHA1withRSA]
 Signature:<br>0000: 7F D8
Signature:<br>00008: 7F D8 95 29 3D 32<br>0010: 95 86 84 1F 83 93<br>0020: 24 AD 19 2D DA F4<br>0030: 05 50 E1 CD 5D 98<br>0040: BB F4 DC 4E 31 40<br>0060: 56 1E 5F 23 CB 6C<br>0070: CA B6 4F 08 CA 1C
                                                                              29 97<br>3D C7<br>1D 6F<br>48 6B<br>48 30 46<br>95 30<br>96 46<br>96 8
                                                                                                                                ... >=2.. N > . . 3. Cp<br>
\begin{array}{l} 2.1 & -1.3 & -1.5 \\ 2.1 & -1.5 & -1.5 \\ -1.5 & -1.5 & -1.5 \\ -1.5 & -1.5 & -1.5 \\ -1.5 & -1.5 & -1.5 \\ -1.5 & -1.5 & -1.5 \\ \end{array}82
                                                                                                                 43
                                                                        45345345345<br>CROSO CRO
                                                                                           D692835646
                                                                                                   334448600000
                                                                                                                        7И
                                                            SERBORY
                                                                                                                43 E1 46<br>E1 C7 2B<br>C7 56 DC<br>D6 DF F2<br>46 51
                                                     C8 18 537 DEZ
                                                                                                          Thumbprint: 8ce388d8553d11f7e3bf64b6aa27c2c314b106d4
C:\exampleTLS>_
```
### <span id="page-12-0"></span>**3.5 Reading Stored Certificates Stored with AT^SBNR**

The AT<sup> $\triangle$ </sup>SBNR=is cert command prints a list of all certificates located at indexes 0 - 10 inside the module's NVRAM and displays the content of stored certificates.

```
AT^SBNR=is_cert
^SBNR: 0, size: "599", issuer: "/C=DE/ST=Berlin/L=Berlin/O=departmentX/
OU=DE/CN=firstname surname", serial number: "4F2182FE", subject: "/C=DE/
ST=Berlin/L=Berlin/O=departmentX/OU=DE/CN=firstname surname", signa-
ture: "sha1RSA", thumbprint algorithm: "sha1", thumbprint: 
"8CE388D8553D11F7E3BF64B6AA27C2C314B106D4"
^SBNR: 1, size: "583", issuer: "/C=DE/ST=Berlin/L=Berlin/O=orgOne/
OU=unitOne/CN=myServer1", serial number: "4F229DB4", subject: "/C=DE/
ST=Berlin/L=Berlin/O=orgOne/OU=unitOne/CN=myServer1", signature: 
"sha1RSA", thumbprint algorithm: "sha1",
 thumbprint: "E748E89F094D21323C250A3DF2B455AADA58A337"
^SBNR: 2, size: "583", issuer: "/C=DE/ST=Berlin/L=Berlin/O=orgTwo/
OU=unitTwo/CN=myServer2", serial number: "4F229ED8", subject: "/C=DE/
ST=Berlin/L=Berlin/O=orgTwo/OU=unitTwo/CN=myServer2", signature: 
"sha1RSA", thumbprint algorithm: "sha1",
 thumbprint: "D8EF19F5124B78CB2C07DC63BAB4B8E321998098"
^SBNR: 3, size: "0", issuer: "", serial number: "", subject: "", signa-
ture: "",
thumbprint algorithm: "", thumbprint: ""
^SBNR: 4, size: "0", issuer: "", serial number: "", subject: "", signa-
ture: "",
thumbprint algorithm: "", thumbprint: ""
^SBNR: 5, size: "0", issuer: "", serial number: "", subject: "", signa-
ture: "",
thumbprint algorithm: "", thumbprint: ""
^SBNR: 6, size: "0", issuer: "", serial number: "", subject: "", signa-
ture: "",
thumbprint algorithm: "", thumbprint: ""
^SBNR: 7, size: "0", issuer: "", serial number: "", subject: "", signa-
ture: ""
thumbprint algorithm: "", thumbprint: ""
^SBNR: 8, size: "0", issuer: "", serial number: "", subject: "", signa-
ture: "",
thumbprint algorithm: "", thumbprint: ""
^SBNR: 9, size: "0", issuer: "", serial number: "", subject: "", signa-
ture: ""
thumbprint algorithm: "", thumbprint: ""
^SBNR: 10, size: "0", issuer: "", serial number: "", subject: "", signa-
ture: "",
 thumbprint algorithm: "", thumbprint: ""
```
OK

### <span id="page-13-0"></span>**3.6 Deleting Certificates with "cmd\_IpCertMgr.jar"**

The "cmd\_ipCertMgr.jar" tool can be used to delete certificates stored in the NVRAM.

Deleting server certificate stored at index 2:

```
java –jar cmd_IpCertMgr.jar -serialPort COM3 -serialSpd 115200\
-cmd delcert -certIndex 2 -imei 004401080551530 -alias client01\ 
-keypass pwdclient -keystore client.ks -storepass pwdclient
```
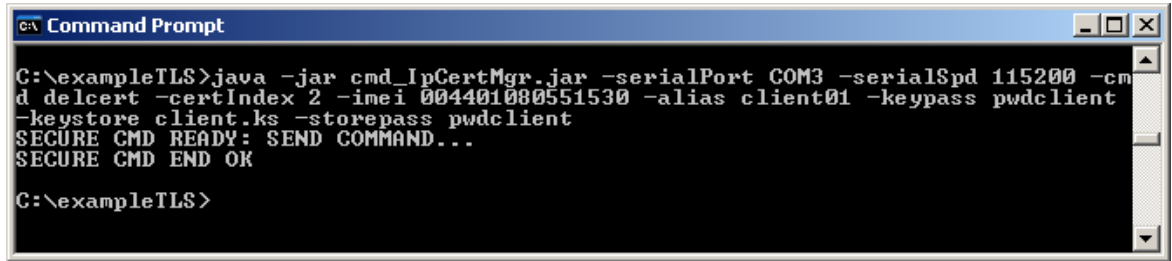

### <span id="page-14-0"></span>**3.7 Secure TCP/IP Connections with Server Authentication**

Create Internet Connection Profiles with AT^SICS and Internet Service profiles with AT^SISS as usual and set the additional "secOpt" parameter. "secOpt" determines the server certificate(s) to be used for the connection. Certificate numbers can be separated by comma, e.g. 1,5,9. For "HTTP" client profiles, replace HTTP with HTTPS within the address field.

To verify whether or not the server sends a certificate activate the certificate indicator "+CIEV: is\_cert" with AT^SIND.

When opening the connection with AT^SISO, a secure connection will be set up, i.e., all transferred data is encrypted, and the certificate received from the server will be checked.

#### **Example: Secure connection set up by Transparent TCP Client**

```
AT^SIND=is_cert,1
^SIND: is_cert,1
\bigcap KAT+CMER=3,0,0,2
OK
                                                          Activate certificate "+CIEV:" 
                                                          indicator.
                                                          Activate event reporting (neces-
                                                          sary for "+CIEV:" indicators).
AT^SICS=0,conType,"GPRS0"
\bigcap Kat^sics=0,apn,internet.t-d1.de
OK
                                                          Create Internet Connection Pro-
                                                          file
AT^SISS=2,srvType"Transparent"
OK
AT^SISS=2,conId,0
OK
AT^SISS=2,address,"192.168.1.60:443:timer=200"
OK
AT^SISS=2,secOpt,1
\bigcap KCreate secure Internet Service 
                                                          Profile for Transparent TCP Cli-
                                                          ent.
                                                          Enable secure Internet connec-
                                                          tion based on certifcate stored at 
                                                          index 1.
AT^SISO=2
\capK
                                                          Open Internet connection.
                                                          Server certificate is shown.
+CIEV: is cert, 2, /C=DE/ST=Berlin/O=demo/OU=demo/CN=level2CA,00F1F456533
0802E0D,\ /C=DE/ST=Berlin/O=demo/OU=demo/CN=level3.exam-
ple.de,sha1RSA,sha1,6360CE34138D1F80818F25E58B55BF2FA486E7B9 
^{\wedge}SISW: 2, 1
^SISR: 2, 1 
                                                          Service ready to read or write 
                                                          data.
AT^sSTSC=2OK 
                                                          Close connection.
```
#### **Example: Secure connection with certificate chain set up by HTTP client:** The server's certificate chain has been loaded into the module's NVRAM.

Step 1: The example starts off reading the stored certificates:

```
AT^SBNR=is_cert
^SBNR: 0, size: "587", issuer: "/C=De/ST=De/L=Berlin/O=Cinterion/OU=Cin-
terion/CN=JohnPublic", serial number: "4EC116A4", subject: "/C=De/ST=De/
L=Berlin/O=Cinterion/OU=Cinterion/CN=JohnPublic", signature: "sha1RSA", 
thumbprint algorithm: "sha1", thumbprint: 
"4DF0D1F4046DCC742030173AEE2C79F710335E51"
^SBNR: 1, size: "1239", issuer: "/C=US/O=VeriSign, Inc./OU=VeriSign Trust 
Network/OU=(c) 2006 VeriSign, Inc. - For authorized use only/CN=VeriSign 
Class 3 Public Primary Certification Authority - G5", serial number: 
"18DAD19E267DE8BB4A2158CDCC6B3B4A", subject: "/C=US/O=VeriSign, Inc./
OU=VeriSign Trust Network/OU=(c) 2006 VeriSign, Inc. - For authorized use 
only/CN=VeriSign Class 3 Public Primary Certification Authority - G5", 
signature: "sha1RSA"
, thumbprint algorithm: "sha1", thumbprint: 
"4EB6D578499B1CCF5F581EAD56BE3D9B6744A5E5"
^SBNR: 2, size: "1570", issuer: "/C=US/O=VeriSign, Inc./OU=VeriSign Trust 
Network/OU=(c) 2
006 VeriSign, Inc. - For authorized use only/CN=VeriSign Class 3 Public 
Primary Certificat
ion Authority - G5", serial number: "2C48DD930DF5598EF93C99547A60ED43", 
subject: "/C=US/O=
VeriSign, Inc./OU=VeriSign Trust Network/OU=Terms of use at https://
www.verisign.com/rpa (
c)06/CN=VeriSign Class 3 Extended Validation SSL SGC CA", signature: 
"sha1RSA", thumbprint
 algorithm: "sha1", thumbprint: 
"B18039899831F152614667CF23FFCEA2B0E73DAB"
^SBNR: 3, size: "1638", issuer: "/C=US/O=VeriSign, Inc./OU=VeriSign Trust 
Network/OU=Terms
 of use at https://www.verisign.com/rpa (c)06/CN=VeriSign Class 3 
Extended Validation SSL
SGC CA", serial number: "266C5BEC2C489C013B6FD32C17187215", subject: "/
C=DE/ST=Nordrhein-W
estfalen/L=Bonn/O=Servicegesellschaft der PSD Banken mbH/OU=Vertrieb/
OU=Terms of use at ww
w.verisign.com/rpa (c)05/CN=onlinebanking.psd-bank.de", signature: 
"sha1RSA", thumbprint a
lgorithm: "sha1", thumbprint: "4CFF234A6DB89B3F72DB57643D14A6CB8FACD999"
^SBNR: 4, size: "1144", issuer: "/C=US/ST=UT/L=Salt Lake City/O=The USER-
TRUST Network/OU=h
ttp://www.usertrust.com/CN=UTN-USERFirst-Hardware", serial number: 
"44BE0C8B500024B411D336
2AFE650AFD", subject: "/C=US/ST=UT/L=Salt Lake City/O=The USERTRUST Net-
work/OU=http://www.
usertrust.com/CN=UTN-USERFirst-Hardware", signature: "sha1RSA", thumb-
print algorithm: "sha
1", thumbprint: "0483ED3399AC3608058722EDBC5E4600E3BEF9D7"
t algorithm: "", thumbprint: ""
```
^SBNR: 5, size: "1082", issuer: "/C=SE/O=AddTrust AB/OU=AddTrust External TTP Network/CN=A ddTrust External CA Root", serial number: "01", subject: "/C=SE/ O=AddTrust AB/OU=AddTrust External TTP Network/CN=AddTrust External CA Root", signature: "sha1RSA", thumbprint algor ithm: "sha1", thumbprint: "02FAF3E291435468607857694DF5E45B68851868" ^SBNR: 6, size: "0", issuer: "", serial number: "", subject: "", signature: "", thumbprint algorithm: "", thumbprint: "" ^SBNR: 7, size: "0", issuer: "", serial number: "", subject: "", signature: "", thumbprint algorithm: "", thumbprint: "" ^SBNR: 8, size: "0", issuer: "", serial number: "", subject: "", signature: "", thumbprint algorithm: "", thumbprint: "" ^SBNR: 9, size: "0", issuer: "", serial number: "", subject: "", signature: "", thumbprint algorithm: "", thumbprint: "" ^SBNR: 10, size: "0", issuer: "", serial number: "", subject: "", signature: "", thumbprint: "" OK

Step 2: Configuring Internet Connection and Service profiles:

```
AT^SIND=is_cert,1
^SIND: is_cert,1
OK
AT+CMER=3,0,0,2
OK
                                                       Activate certificate "+CIEV:" 
                                                       indicator.
                                                       Activate event reporting (neces-
                                                       sary for "+CIEV:" indicators).
AT^SICS=0,conType,"GPRS0"
OK
at^sics=0,apn,internet.t-d1.de
OK
                                                       Create Internet Connection Pro-
                                                       file
at^siss=3,srvType,http
OK
at^siss=3,conId,0
OK
at^siss=3,address,https://www.psd-berlin-bran-
denburg.de/
OK
at^siss=3,hcMethod,0
OK
at^siss=3,secOpt,1,2,3,4,5
OK
                                                       Create Internet Service Profile
```
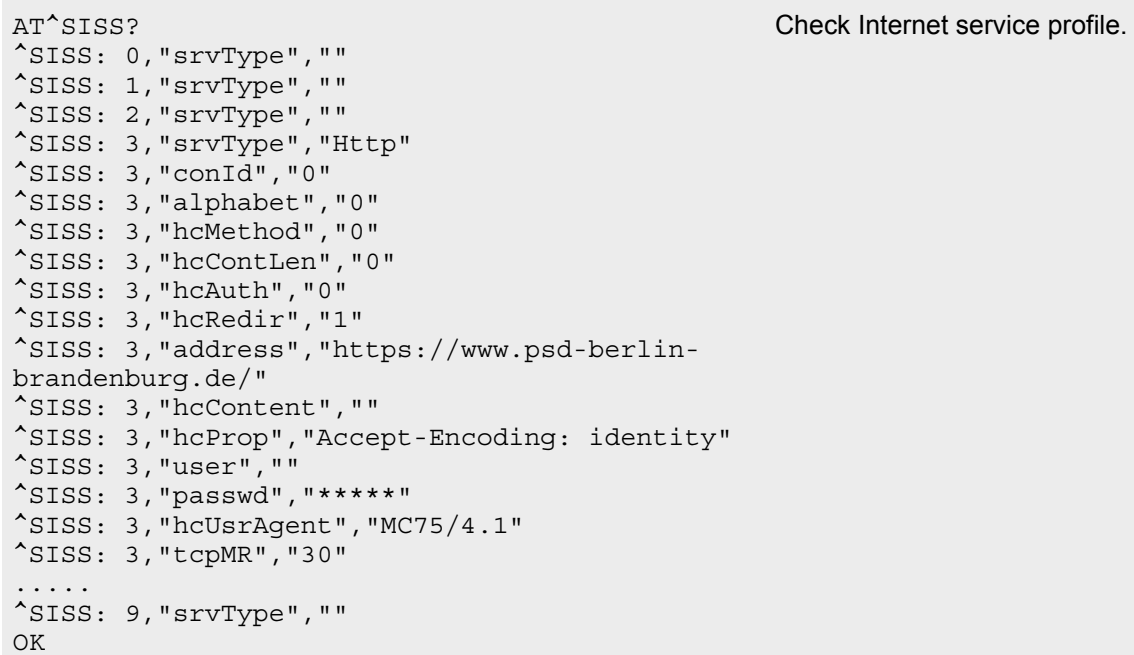

```
Step 3: Open Internet connection:
```

```
AT^SISO=3
OK
                                                   Open Internet connection.
+CIEV: is cert,3,/C=US/ST=UT/L=Salt Lake City/ "+CIEV:" indicator displays
O=The USERTRUST Network/OU=http://www.user-
trust.com/CN=UTN-USERFirst-Hard-
ware,168EB6F9F707599EA8460C62515F6D76,/C=DE/
ST=Nordrhein-Westfalen/L=Bonn/O=Servicegesell-
schaft der PSD Banken mbH/OU=Internet/OU=Comodo 
InstantSSL/CN=www.psd-berlin-branden-
burg.de,sha1RSA,sha1,E01B6B7D565CAF2276F475A9B
1072634F0C08438
^SIS: 3, 0, 2201, "HTTP/1.1 302 Found"
^SIS: 3, 0, 2200, "HTTP Redirect to:http://
www.psd-berlin-brandenburg.de:80/c51/
Default.html"
^SIS: 3, 0, 2201, "HTTP/1.1 302 Moved Temporar-
ily"
^SIS: 3, 0, 2200, "HTTP Redirect to:http://
www.psd-berlin-brandenburg.de:80/c51.html"
^SIS: 3, 0, 2201, "HTTP/1.1 200 OK"
^SISR: 3, 1
                                                   server certificate.
                                                   "^SIS:" URCs show the connec-
                                                   tion status.
                                                   "^SISR:" URC confirms that data 
                                                   is available for reading.
```
AT^SISR=3,1500 ^SISR: 3, 1209 ...data... ...data... OK AT^SISR=3,1500 ^SISR: 3, 1500 ...data... ...data... OK AT^SISC=3 OK

Start reading data.

Data transfer not shown in example.

Close Internet connection.

### <span id="page-19-0"></span>**3.8 Trying to Make Secure TCP/IP Connection without Valid Certificate Stored**

This chapter shows what happens if you try to set up a secure Internet connection, although no valid certificates are stored yet.

#### **Example: Secure connection without valid server certificate**

```
AT^SIND=is_cert,1
\text{SIND:} is cert, 1
OK
AT+CMER=3,0,0,2
OK
                                                       Activate certificate "+CIEV:" indi-
                                                       cator.
                                                       Activate event reporting (neces-
                                                       sary for "+CIEV:" indicators).
AT^SICS=0,conType,"GPRS0"
OK
at^sics=0,apn,internet.t-d1.de
OK
                                                       Create Internet Connection Pro-
                                                       file
AT^SISS=3,srvType"HTTP"
\bigcap KAT^SISS=3,conId,2
OK
AT^SISS=3,hcMethod,0
OK
AT^SISS=3,address,https://www.google.de
OK
AT^SISS=3,secOpt,1
OK
                                                       Create secure Internet service 
                                                       profile for HTTPS download.
                                                       Set ConID created before with 
                                                       AT^SICS.
                                                       Set address type HTTPS.
                                                       Select secure Internet connec-
                                                       tion inlcuding check for certificate 
                                                       stored at index 1.
AT^SISO=3
OK
                                                       Open Internet connection.
                                                       Server certificate is shown.
+CIEV: is cert,3,/C=ZA/O=Thawte Consulting (Pty) Ltd./CN=Thawte SGC
CA,4F9D96D966B0992B54C2957CB4157D4D,/C=US/ST=California/L=Mountain 
View/O=Google Inc/CN=www.google.com,sha1RSA,sha1,C1956DC8A7DFB2A5A56
934DA09778E3A11023358
^SIS: 3, 0, 66, "Peer certificate is not con-
firmed"
^SIS: 3, 0, 14, "An established connection was 
aborted (transmission time-out or protocol 
error)"
                                                       "^SIS" URC reports connection 
                                                       error.
AT^SISC=3
\bigcap KClose connection.
```
#### Page 21 of [33](#page-32-0)

# <span id="page-20-0"></span>**4 Secure TCP/IP Connections without Server Authentication**

Create Internet Connection Profiles with AT^SICS and Service profiles with AT^SISS as usual, and simply add the "secOpt" parameter "-1" to the Service Profile. For the HTTP client set HTTPS within the address. To verify whether or not the server sends a certificate activate the certificate indicator "+CIEV: is\_cert" with AT^SIND.

When opening the connection with AT^SISO, a secure connection will be set up, i.e., all transferred data is encrypted, but the certificate received from the server will not be checked.

#### **Example: Secure TCP/IP connection without verifying server certificate**

```
AT^SIND=is_cert,1
^SIND: is_cert,1
OK
AT+CMER=3,0,0,2
OK
                                                        Activate certificate "+CIEV:" indi-
                                                        cator.
                                                        Activate event reporting (neces-
                                                        sary for "+CIEV:" indicators).
AT^SICS=0,conType,"GPRS0"
OK
at^sics=0,apn,internet.t-d1.de
OK
                                                        Create Internet Connection Pro-
                                                        file
AT^SISS=3,srvType"HTTP"
OK
AT^SISS=3,conId,2
OK
AT^SISS=3,hcMethod,0
\bigcap KAT^SISS=3,address,https://www.google.de
OK
AT^SISS=3,secOpt,-1
OK
                                                        Create secure Internet service 
                                                        profile for HTTPS download.
                                                        Set ConID created before with 
                                                        AT^SICS.
                                                        Set address type HTTPS.
                                                        Select secure Internet connec-
                                                        tion without certificate check.
AT^SISO=3
OK
                                                        Open Internet connection.
                                                        Server certificate is shown.
+CIEV: is cert,3,/C=ZA/O=Thawte Consulting (Pty) Ltd./CN=Thawte SGC
CA,4F9D96D966B0992B54C2957CB4157D4D,/C=US/ST=California/L=Mountain
```
View/O=Google Inc/CN=www.google.com,sha1RSA,sha1,C1956DC8A7DFB2A5A56 934DA09778E3A11023358

^SIS: 3, 0, 2201, "HTTP/1.1 302 Found" ^SIS: 3, 0, 2200, "HTTP Redirect to:http:// www.google.com:80/" ^SIS: 3, 0, 2201, "HTTP/1.1 302 Found" ^SIS: 3, 0, 2200, "HTTP Redirect to:http:// www.google.de:80/" ^SIS: 3, 0, 2201, "HTTP/1.1 200 OK" ^SISR: 3, 1 AT^SISC=3 OK

"^SIS" URC reports connection status. Example shows that the connection is redirected to HTTP (non-TLS communication).

"SISR" URC indicates that service is ready to read.

Close connection.

# <span id="page-22-0"></span>**5 Appendix: Creating a Secure Certificate Infrastructure**

The Appendix provides basic step-by-step instructions based on the tools listed in [Section 2.1](#page-7-1). The example shows how to create a certificate chain on a Linux OS. The example uses the passwords and names listed in [Section 5.3](#page-24-0) and [Section 5.4](#page-24-1).

### <span id="page-22-1"></span>**5.1 Recommended Environment and Tools**

Environment and tools recommended for generating and managing certificates and keys:

- **For Microsoft Windows: Cygwin**, a Unix-like command line tool for Microsoft Windows. See<http://www.cygwin.com/>
- **For Linux: Linux Terminal**
- **Openssl**: Cryptography toolkit implementing SSL/TLS network protocols and standards. See [http://www.openssl.org/docs/apps/openssl.html.](http://www.openssl.org/docs/apps/openssl.html) Needed to generate CA root certificate and server certificates.
- **Keytool.exe:** Application used to generate pairs of keys for data signing and create keystore files. Keytool.exe is part of the Java SDK and can be obtained from [http://www.ora](http://www.oracle.com/technetwork/java/javase/downloads/index.html)[cle.com/technetwork/java/javase/downloads/index.html.](http://www.oracle.com/technetwork/java/javase/downloads/index.html)
- Tools supplied by Gemalto M2M and attached to this PDF (see [Section 3.2.1\)](#page-8-3):
	- **cmd\_ipCertMgr.jar:** Tool for loading certificates into the module's NVRAM, reading and deleting stored certificates. For explanations see [Section 3](#page-8-0) and especially [Section 3.2](#page-8-2).
	- **RXTX serial library:** Required for and supplied with cmd\_ipCertMgr.jar tool. See also [http://users.frii/jarvi/rxtx/.](http://users.frii.com/jarvi/rxtx/)
	- **getPrivateKey.jar:** Keystore tool for extracting private and public keys from keystore
	- **setPrivateKey.jar:** Keystore tool for importing stored client private keys and client certificate from NVRAM into keystore

### <span id="page-23-0"></span>**5.2 Reference System for Linux**

Server:

- Ubuntu 11.04 Desktop Edition
- Apache 2 standard installation, SSL activated

#### Client:

- Cinterion® wireless module supporting TLS
- No certificates stored yet (including client certificate), certificate store empty

System used to create the certificates:

- Ubuntu 11.04 Desktop Edition
- Java Runtime Environment installed
- Openssl installed
- Module connected to /dev/ttyS0, baudrate is 115200 baud
- Directory for certificate management, for example "demoCA"
- Java tools cmd\_IpCertMgr.jar, getprivatekey.jar, setprivatekey.jar, RXTX serial library, all of them located in the same directory
- Required only once to allow to sign CA certificates: add two lines to ssl configuration:

echo "[ my\_v3\_ext ]" >> /etc/ssl/openssl.cnf echo "basicConstraints = CA:true" >> /etc/ssl/openssl.cnf

### <span id="page-24-0"></span>**5.3 Certificate Content**

[Table 4](#page-24-2) lists the X.500 distinguished name strings needed for the fields **issuer** and **subject** in X.509 certificates. The table shows the names used for the following examples.

<span id="page-24-2"></span>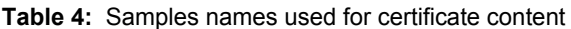

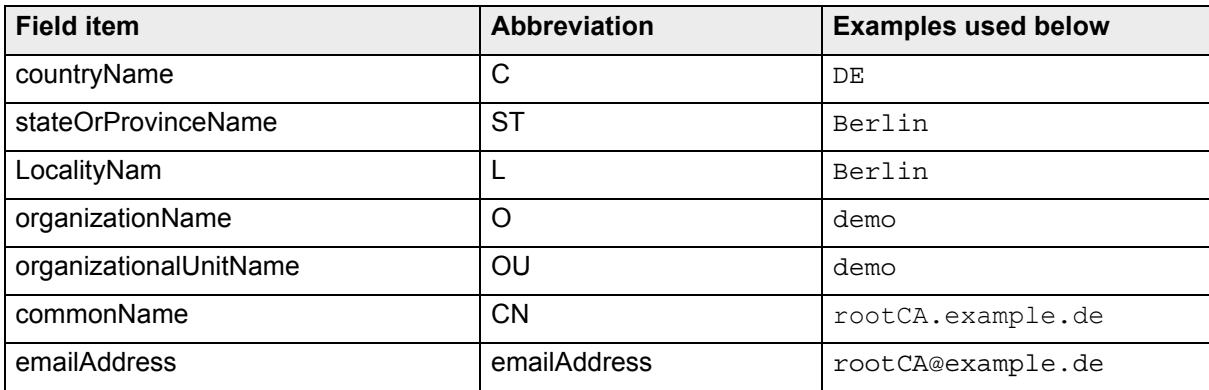

### <span id="page-24-1"></span>**5.4 Sample Names Used for Key Stores, Certificates, Passwords**

Below you can find a list of names used for keystores, certificates, passwords in the following examples.

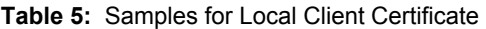

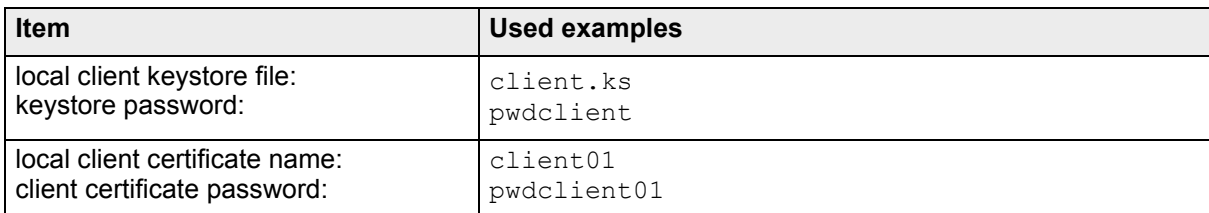

#### **Table 6:** Samples for server certificates

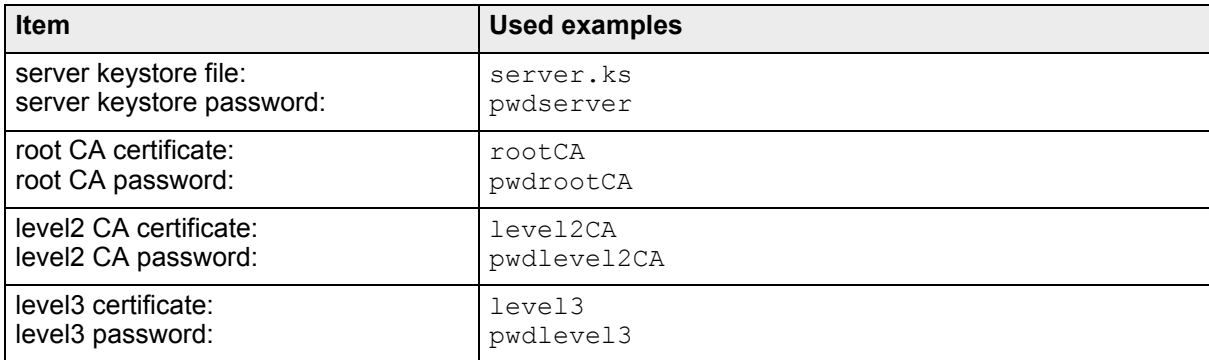

#### **Table 7:** Module

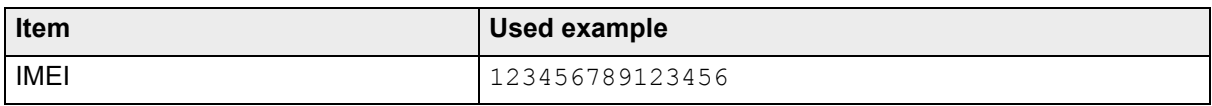

### <span id="page-25-0"></span>**5.5 Generating Local Client Certificate and Key Store**

Create local client keystore and local client certificate:

```
keytool -genkeypair -alias client01 -keypass pwdclient01\
-keystore client.ks -storepass pwdclient -sigalg SHA1withRSA -keyalg RSA
```
Export the created certificate to a dedicated file in DER format:

```
keytool -exportcert -v -keystore client.ks -storepass pwdclient\
-alias client01 -file client01 pub.der
```
### <span id="page-25-1"></span>**5.6 Generating Server CA, Certficates and Keystore**

Create a new self-signed CA.

perl /usr/lib/ssl/misc/CA.pl -newca

Export private and public key to dedicated files:

```
openssl x509 -in ./demoCA/cacert.pem -inform PEM -out rootCA_pub.der\
-outform DER
openssl pkcs8 -in ./demoCA/private/cakey.pem -inform PEM\
-out rootCA priv.der -outform DER -nocrypt -topk8
openssl x509 -in rootCA_pub.der -inform DER -out rootCA_pub.pem\
-outform PEM
```
Create server keystore and level2 CA keys:

```
keytool -genkeypair -alias level2CA -keypass pwdlevel2CA\ 
-keystore server.ks -storepass pwdserver -sigalg SHA1withRSA -keyalg RSA
```
Generate certificate signing request and store this request to a ".csr" file:

```
keytool -certreq -alias level2CA -keystore server.ks\
-storepass pwdserver -file level2CA req.csr
```
Certify the level2 key, create the certificate, and add CA flag. This flag is necessary to certify further key, e.g. the level3 key. Also, convert the certificate to DER format:

```
openssl ca -in level2CA_req.csr -out level2CA_cnf.pem\
-extensions my_v3_ext
openssl x509 -in level2CA_cnf.pem -inform PEM -out level2CA_pub.der\
-outform DER
```
Create the level3 CA:

```
keytool -genkeypair -alias level3 -keypass pwdlevel3\ 
-keystore server.ks -storepass pwdserver -sigalg SHA1withRSA -keyalg RSA
```
Generate certificate signing request and store this request to a ".csr" file:

```
keytool -certreq -alias level3 -file level3 req.csr -keypass pwdlevel3\
-keystore server.ks -storepass pwdserver
```
Extract the private and public key from level2 and convert them to PEM format

```
java -jar getPrivateKey.jar -alias level2CA -keypass pwdlevel2CA\
-keystore server.ks -storepass pwdserver -keyfile level2CA_priv.der
openssl pkcs8 -in level2CA_priv.der -inform DER -out level2CA_priv.pem\
-outform PEM -nocrypt
openssl pkcs8 -in level2CA_pub.der -inform DER -out level2CA_pub.pem\
-outform PEM -nocrypt
```
Certify the level3 key via level2 certificate and create level3 certificate. The certificate is converted to the required formats

```
openssl ca -keyfile level2CA_priv.pem -cert level2CA_cnf.pem\
-out level3 cnf.pem -infiles level3 req.csr
openssl x509 -in level3_cnf.pem -inform PEM -out level3_pub.der\
-outform DER
```
For the Apache server, private and public keys have to be created in PEM format:

```
openssl pkcs8 -in level3_priv.der -inform DER -out level3_priv.pem\
-outform PEM -nocrypt
openssl x509 -in level3_pub.der -inform DER -out level3_pub.pem\
-outform PEM
```
### <span id="page-26-0"></span>**5.7 Loading Certificates into Module's NVRAM**

Use "cmd\_ipCertMgr.jar" tool to load the generated certificates into the module's NVRAM:

```
java -jar cmd_IpCertMgr.jar -serialPort /dev/ttyS0 -serialSpd 115200\
-cmd writecert -certfile client01_pub.der -certIndex 0\
-imei 099999001234561 -alias client01 -keypass pwdclient01\
-keystore client.ks -storepass pwdclient
java -jar cmd_IpCertMgr.jar -serialPort /dev/ttyS0 -serialSpd 115200\
-cmd writecert -certfile rootCA pub.der -certIndex 1\
-imei 099999001234561 -alias client01 -keypass pwdclient01\
-keystore client.ks -storepass pwdclient
```
### <span id="page-27-0"></span>**5.8 Reading Certificates Stored on Module**

Enter command AT^SBNR=is\_cert to read the stored certificates:

```
AT^SBNR=is_cert
^SBNR: 0, size: "571", issuer: "/C=DE/ST=Berlin/L=Berlin/O=demo/OU=demo/
CN=client01", serial number: "4E79E634", subject:\ "/C=DE/ST=Berlin/L=Ber-
lin/O=demo/OU=demo/CN=client01", signature: "SHAwRSA", thumbprint algo-
rithm: "SHA-0",\ thumbprint: "85C96375EB579C9BBA0122924D4DB91061D2C837"
^SBNR: 1, size: "854", issuer: "/C=DE/ST=Berlin/O=demo/OU=demo/
CN=rootCA.example.de/emailAddress=rootCA@example.de",\ serial number: 
"00F1F4565330802E0B", subject:\ "/C=DE/ST=Berlin/O=demo/OU=demo/
CN=rootCA.example.de/emailAddress=rootCA@example.de", signature:\ 
"SHAwRSA", thumbprint algorithm: "SHA-0", thumbprint: 
"E0A60E9EFB09099D2017B2B9140A3BBAC155FD6F"
^SBNR: 2, size: "0", issuer: "", serial number: "", subject: "", signature: 
"", thumbprint algorithm: "", thumbprint: "" 
^SBNR: 3, size: "0", issuer: "", serial number: "", subject: "", signature: 
"", thumbprint algorithm: "", thumbprint: "" 
^SBNR: 4, size: "0", issuer: "", serial number: "", subject: "", signature: 
"", thumbprint algorithm: "", thumbprint: "" 
^SBNR: 5, size: "0", issuer: "", serial number: "", subject: "", signature: 
"", thumbprint algorithm: "", thumbprint: "" 
^SBNR: 6, size: "0", issuer: "", serial number: "", subject: "", signature: 
"", thumbprint algorithm: "", thumbprint: "" 
^SBNR: 7, size: "0", issuer: "", serial number: "", subject: "", signature: 
"", thumbprint algorithm: "", thumbprint: "" 
^SBNR: 8, size: "0", issuer: "", serial number: "", subject: "", signature: 
"", thumbprint algorithm: "", thumbprint: "" 
^SBNR: 9, size: "0", issuer: "", serial number: "", subject: "", signature: 
"", thumbprint algorithm: "", thumbprint: "" 
^SBNR: 10, size: "0", issuer: "", serial number: "", subject: "", signature: 
"", thumbprint algorithm: "", thumbprint: "" 
OK
```
### <span id="page-27-1"></span>**5.9 Creating Apache Certificates**

Certificate files on the Apache server are required in PEM format. The following commands can be used:

cat level3 priv.pem level3 cnf.pem > apache.pem cat level2CA cnf.pem rootCA pub.pem > chain.pem

A little manual effort is needed: Manually edit these files; remove the certificate description (all which is tagged with "Certificate:"), only the parts framed with

-----BEGIN/END RSA PRIVATE KEY-----

and

-----BEGIN/END CERTIFICATE-----

(including these headers) are allowed.

### <span id="page-28-0"></span>**5.10 Copying Server Certificate (Including Private Key) to Server**

Apache has to be restarted with the new certificates. Also, Apache needs a link with a hash.

1. Stop Apache server:

/etc/init.d/apache2 stop

- 2. Copy edited apache.pem file to /etc/apache2/ssl/apache.pem.
- 3. Create a symbolik link to the .pem file so that Apache will find it by its hash:

```
ln -sf /etc/apache2/ssl/apache.pem /etc/apache2/ssl/`/usr/bin/openssl\ 
x509 -noout -hash < /etc/apache2/ssl/apache.pem`.0
```
- 4. Copy edited chain.pem file to /etc/apache2/ssl/chain.pem.
- 5. Modify /etc/apache2/sites-enabled/ssl as shown below. Especially add SSLCertificate-ChainFile directive.

Example configuration file for Apache2 site (e.g. /etc/apache2/sites-enabled/ssl):

```
NameVirtualHost *:443
<virtualhost *:443>
    ServerName level3.example.de
    SSLEngine On
    SSLCertificateFile /etc/apache2/ssl/apache.pem
    SSLCertificateChainFile /etc/apache2/ssl/chain.pem
    DocumentRoot /var/www
</virtualhost>
```
#### 6. Restart Apache server:

/etc/init.d/apache2 start

### <span id="page-28-1"></span>**5.11 Secure Connection to Server**

Please refer to [Section 3.7](#page-14-0) for an AT command example of a secure connection set up to the Apache server by a transparent TCP client on the module.

# <span id="page-29-0"></span>**6 Secure Commands**

Secure commands are a communication protocol between PC Application and the module (AT^SBNW=is\_cert,1).

### <span id="page-29-1"></span>**6.1 General secure command structure**

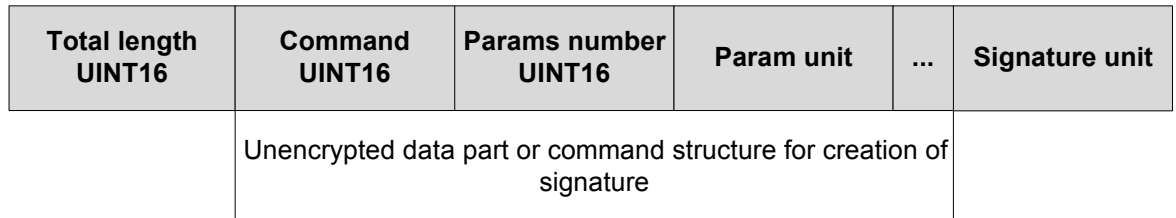

**Figure 1:** General secure command structure

### <span id="page-29-2"></span>**6.2 Command type**

**Table 8:** Command type

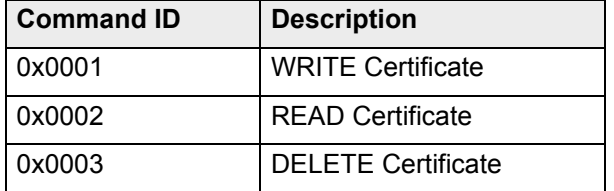

### <span id="page-29-3"></span>**6.3 Param unit structure**

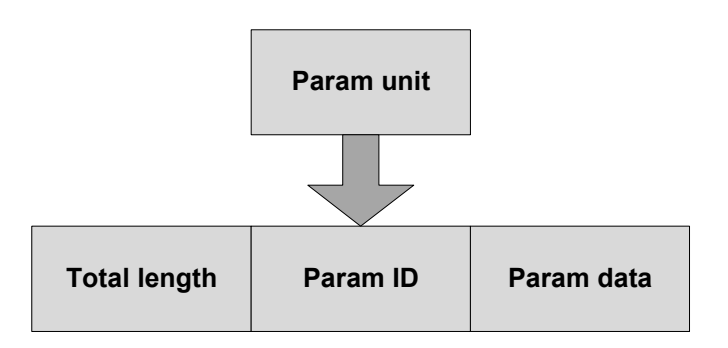

#### **Figure 2:** Param unit structure

# <span id="page-30-0"></span>**6.4 Param unit type**

**Table 9:** Param unit type

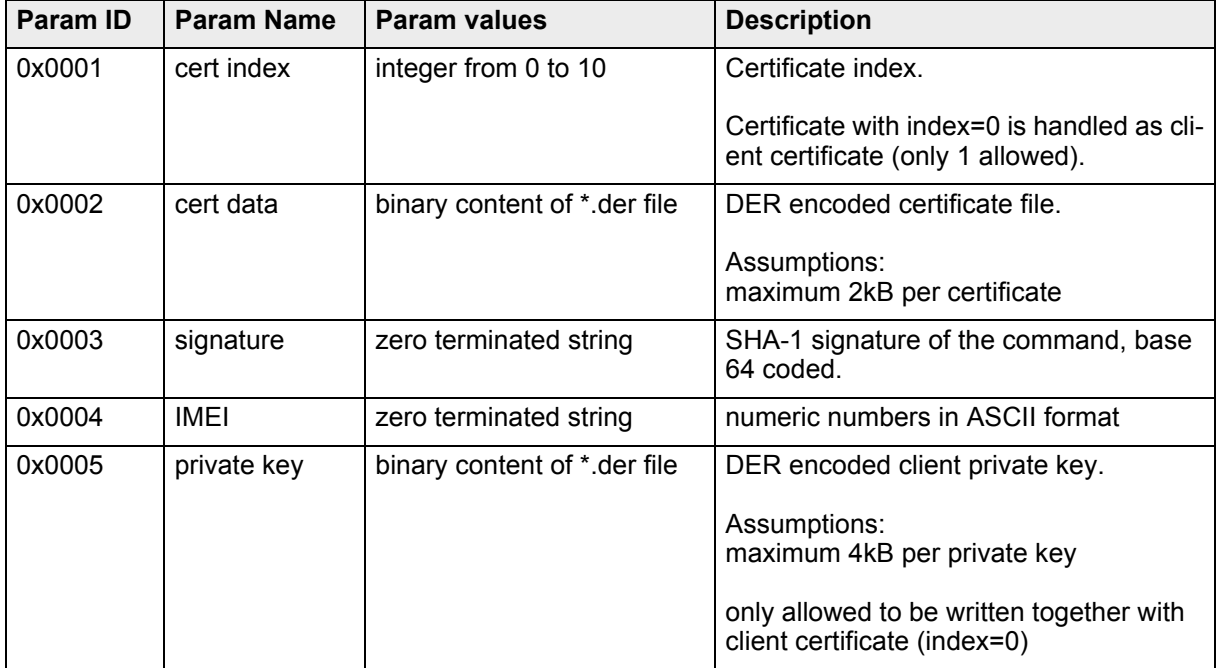

### <span id="page-30-1"></span>**6.5 Command structure**

### <span id="page-30-2"></span>**6.5.1 WRITE command structure**

**Table 10:** WRITE command structure

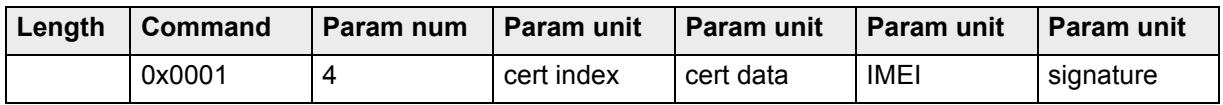

### <span id="page-30-3"></span>**6.5.2 WRITE command structure for client certificate**

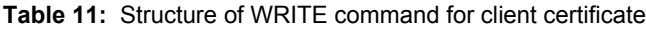

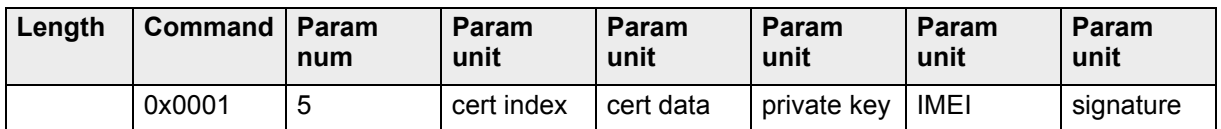

### <span id="page-30-4"></span>**6.5.3 READ command structure**

**Table 12:** READ command structure

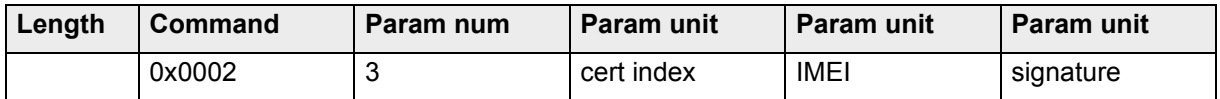

### <span id="page-31-0"></span>**6.5.4 READ command response structure**

**Table 13:** READ command response structure

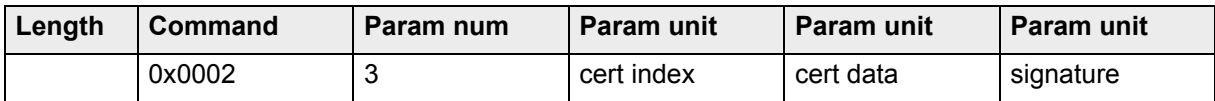

### <span id="page-31-1"></span>**6.5.5 DELETE command structure**

**Table 14: DELETE command structure** 

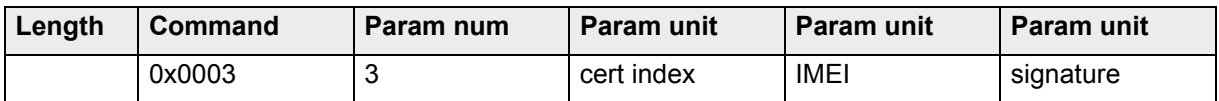

### <span id="page-31-2"></span>**6.6 Command security**

The module allows only secure commands with valid IMEI and signature. For using secure commands the client certificate has to be written first and is always stored at index 0.

#### <span id="page-32-0"></span>**About Gemalto**

Gemalto (Euronext NL0000400653 GTO) is the world leader in digital security with 2011 annual revenues of €2 billion and more than 10,000 employees operating out of 74 offices and 14 Research & Development centers, located in 43 countries.

We are at the heart of the rapidly evolving digital society. Billions of people worldwide increasingly want the freedom to communicate, travel, shop, bank, entertain and work - anytime, everywhere - in ways that are enjoyable and safe. Gemalto delivers on their expanding needs for personal mobile services, payment security, authenticated cloud access, identity and privacy protection, eHealthcare and eGovernment efficiency, convenient ticketing and dependable machine-tomachine (M2M) applications.

Gemalto develops secure embedded software and secure products which we design and personalize. Our platforms and services manage these secure products, the confidential data they contain and the trusted end-user services they enable. Our inovations enable our clients to offer trusted and convenient digital services to billions of individuals.

Gemalto thrives with the growing number of people using its solutions to interact with the digital and wireless world.

#### **For more information please visit** m2m.gemalto.com, www.facebook.com/gemalto, or Follow@gemaltom2m on twitter.

**Gemalto M2M GmbH** St.-Martin-Str. 60 81541 Munich **Germany** 

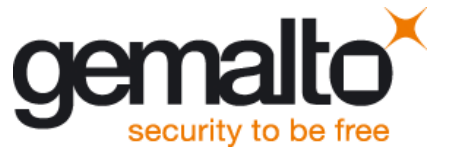